### **ADICIONANDO ARQUIVOS NO AVA**

Esta ferramenta permite que o professor disponibilize arquivos como estudos dirigidos para os alunos.

### Acesse a disciplina que deseja.

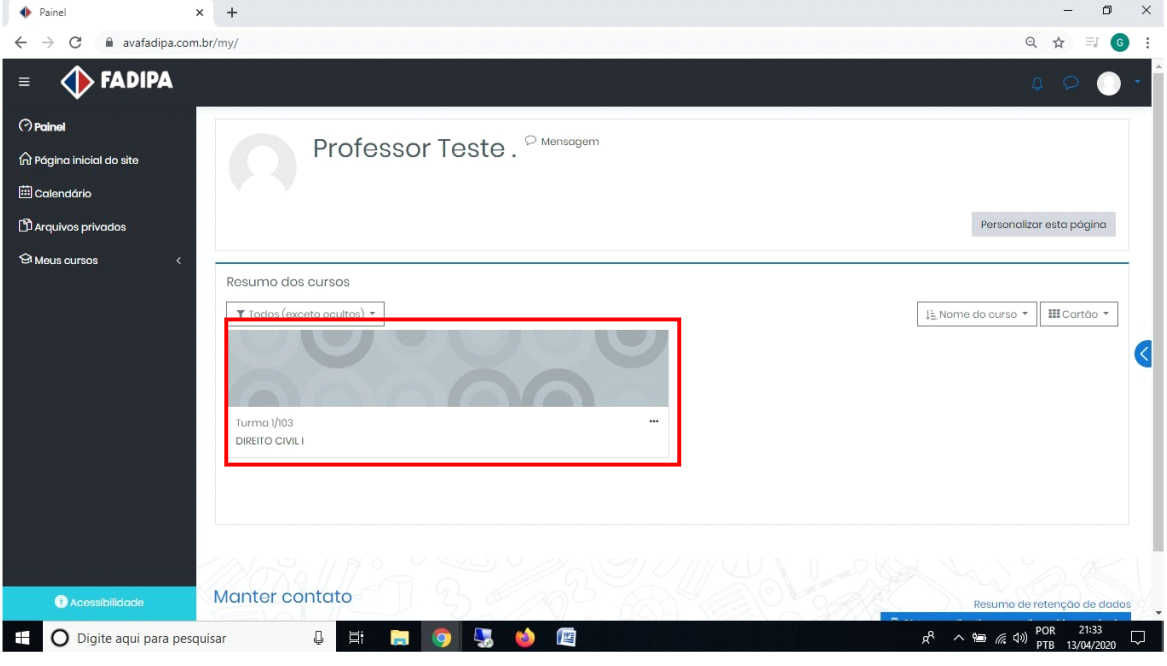

### Ative a edição.

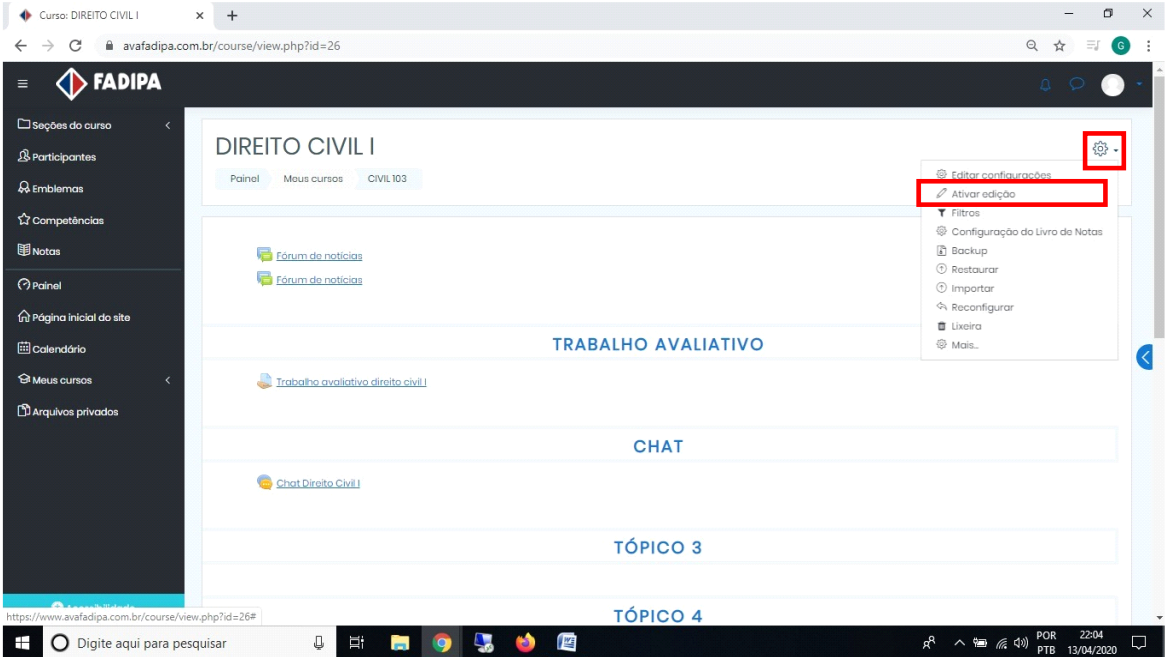

Dê um nome ao tópico que está inserindo clicando no lápis.

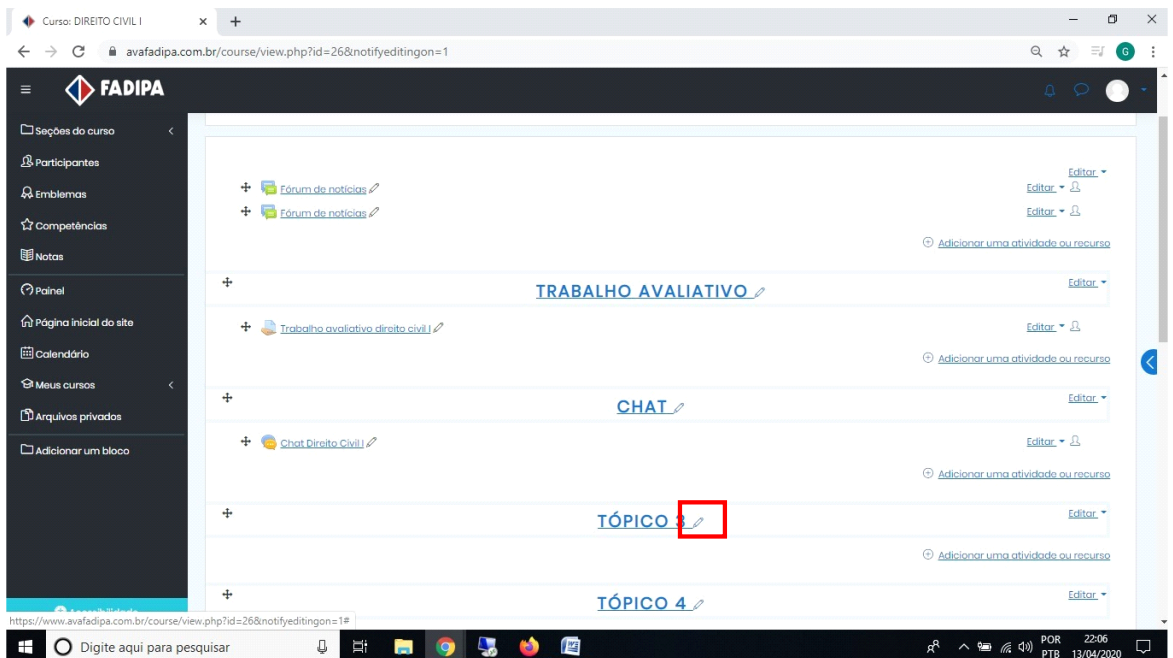

## Após renomear pressione a tecla Enter.

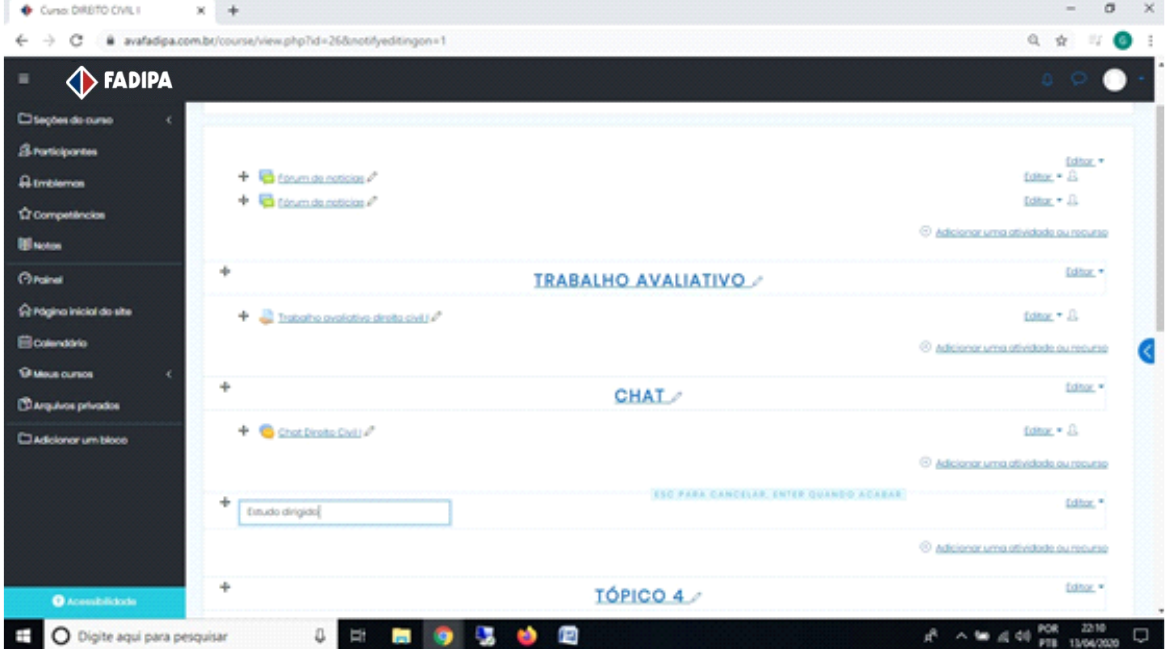

Clique em "Adicionar atividade ou recurso".

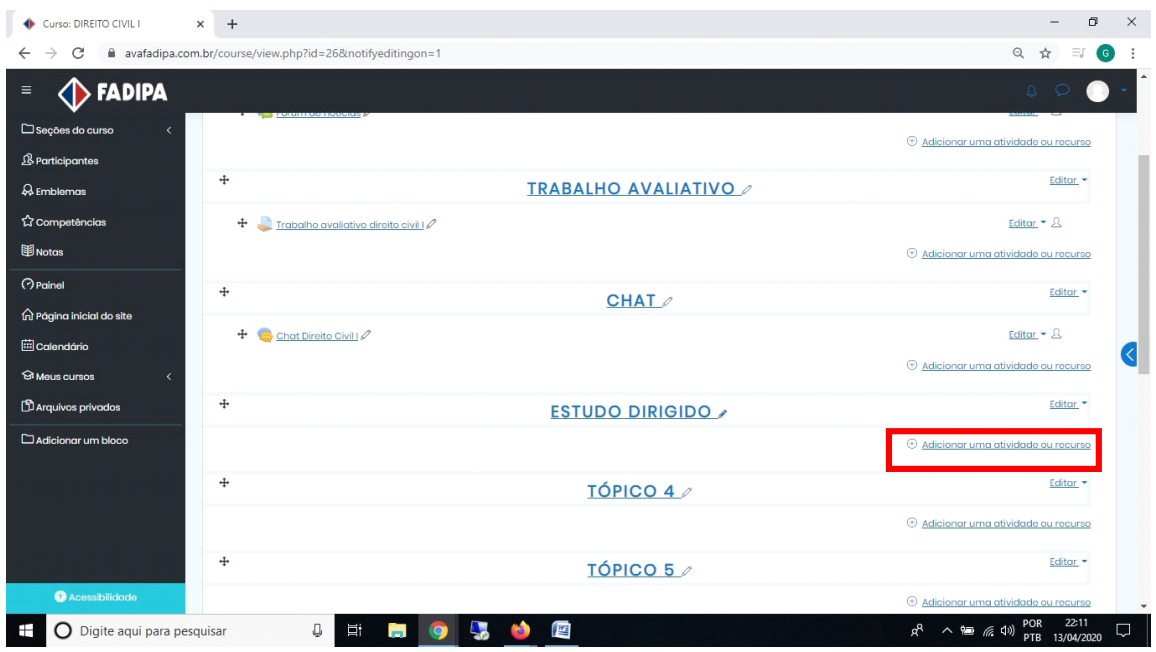

Selecione a opção "Arquivo" e em seguida clique em "Adicionar".

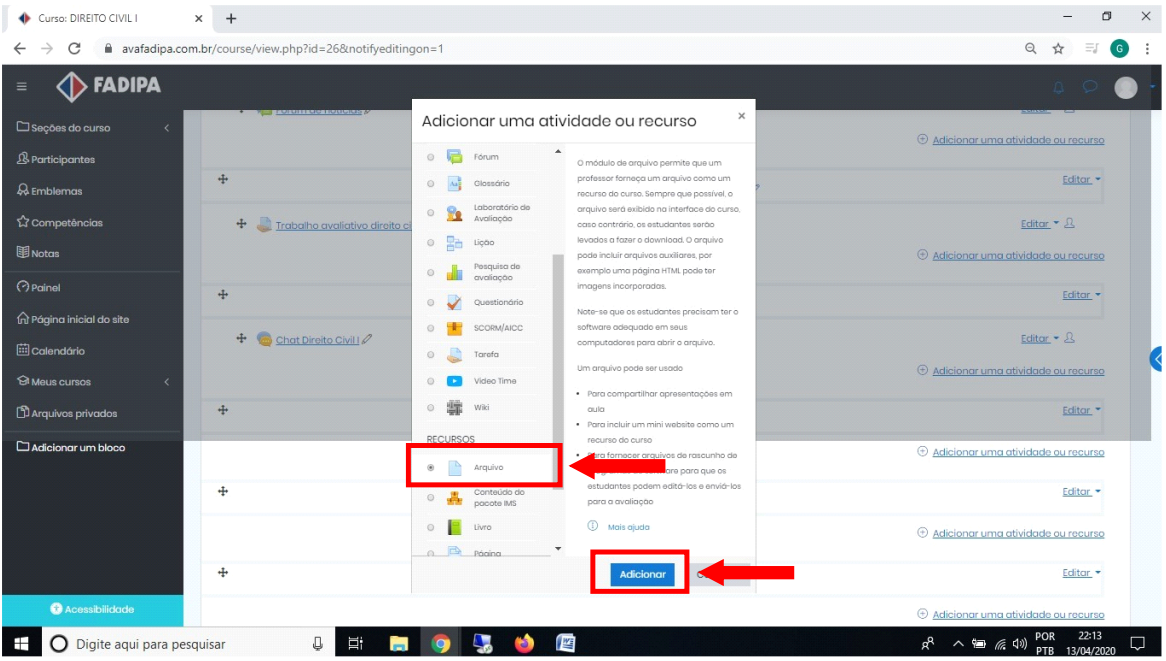

Em "Nome" dê um nome para o arquivo que irá adicionar.

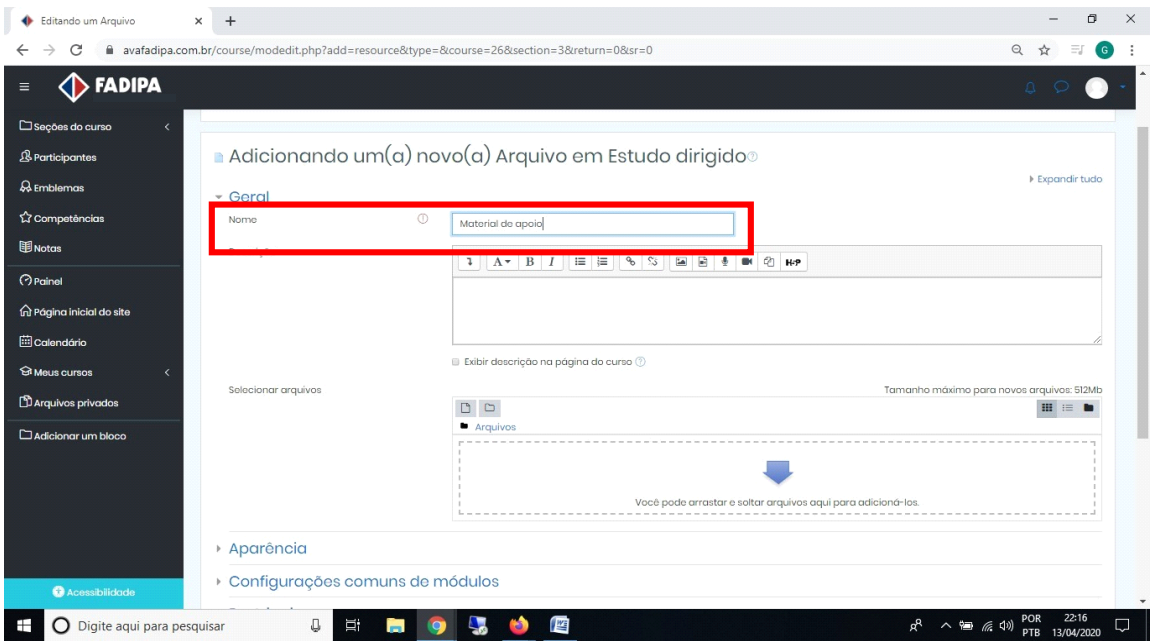

Em "Selecionar arquivos" insira o arquivo que deseja disponibilizar para os alunos.

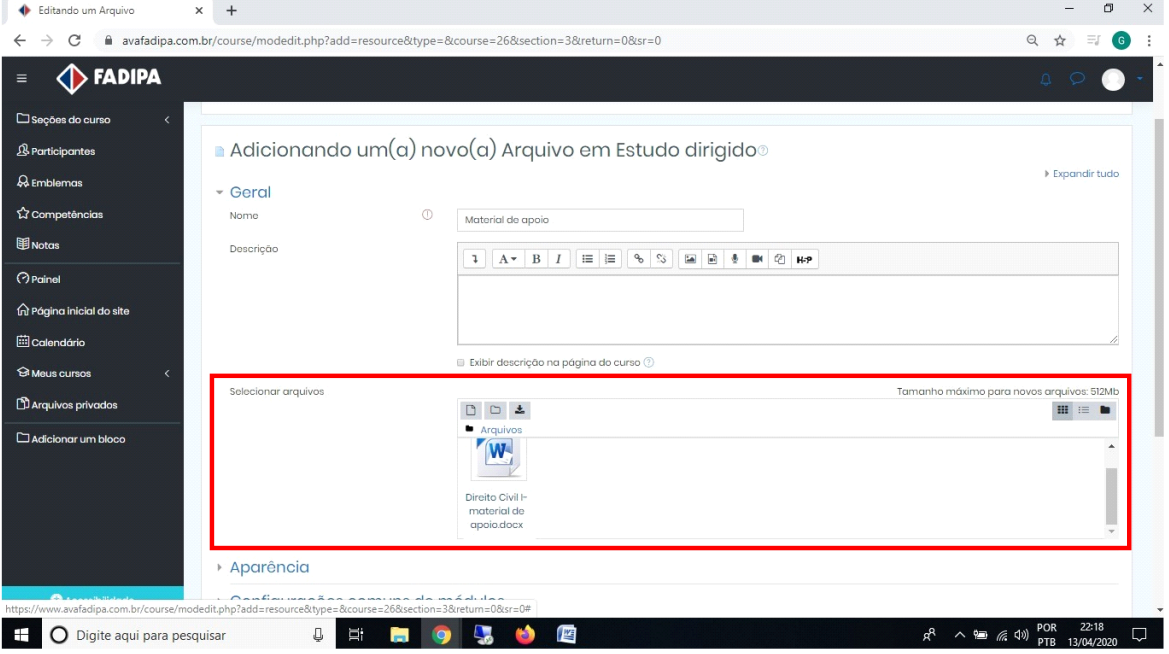

Clique em "Salvar e voltar ao curso".

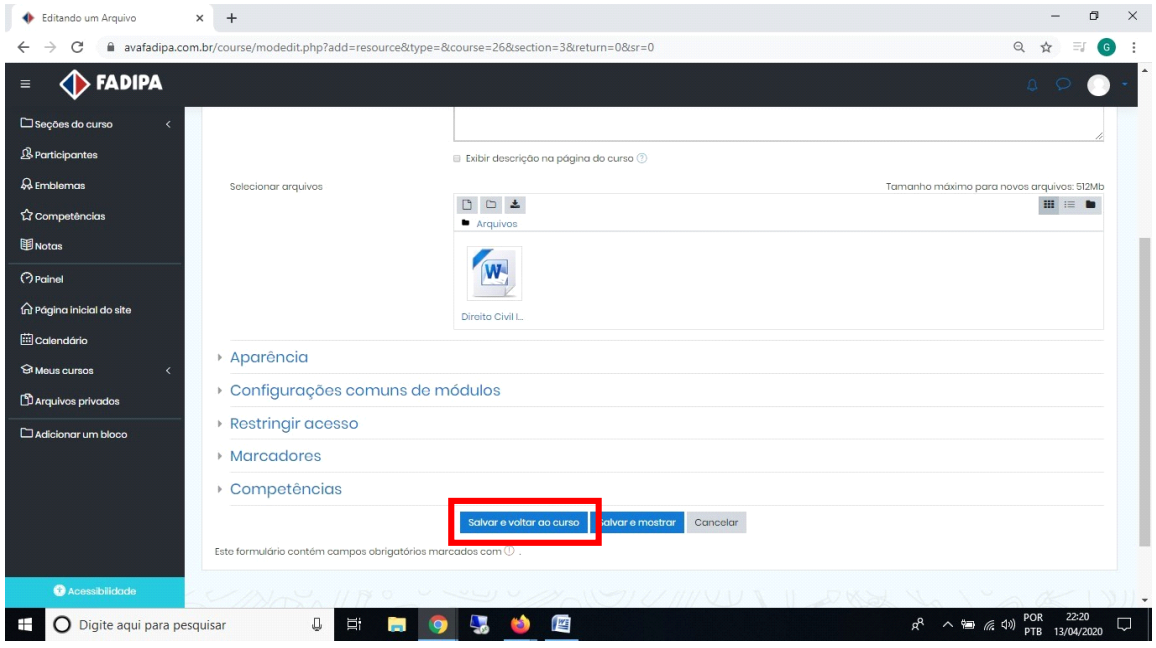

# Para finalizar clique em "Desativar edição".

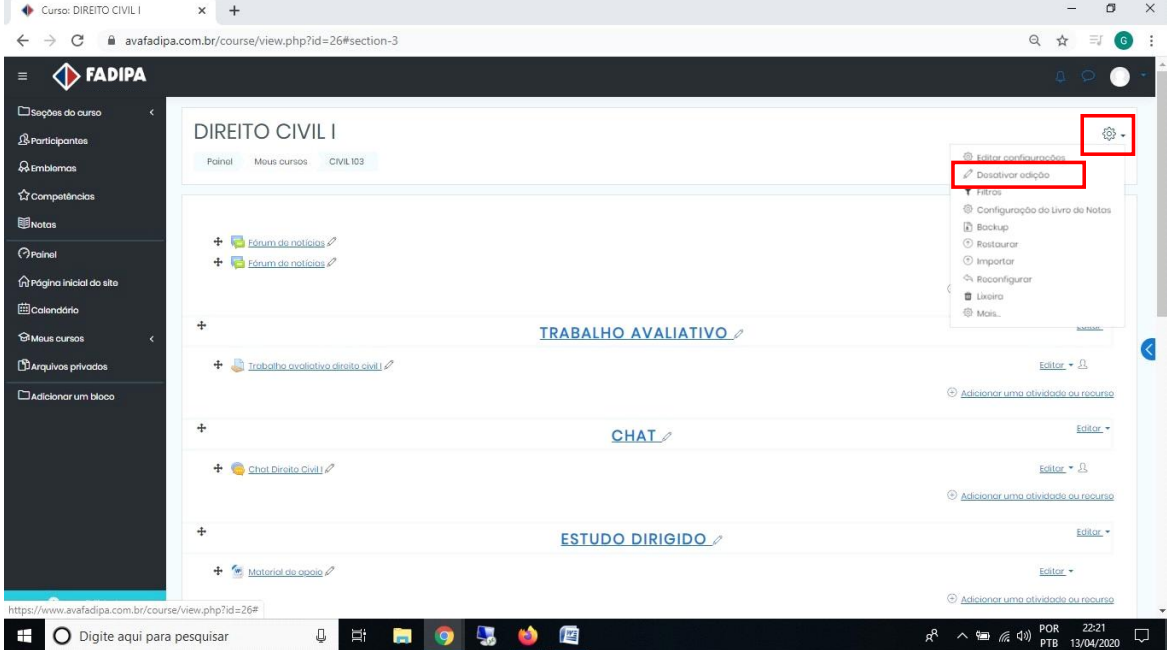